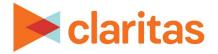

## Interactive Map

Add Map Layers

## **OVERVIEW**

This document will take you through the process of adding layers to the interactive map.

## **ADD MAP LAYER**

1. From the interactive map, click Add Layers.

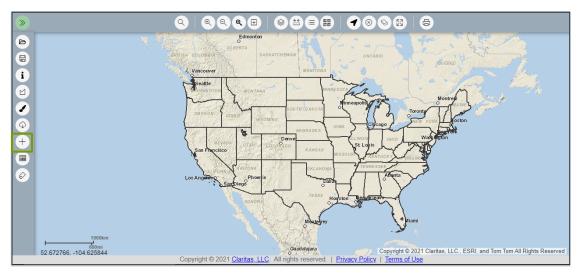

2. Select the desired map layer type:

| MAP LAYER TYPES |                                                                                                    |  |  |
|-----------------|----------------------------------------------------------------------------------------------------|--|--|
| LAYER TYPE      | ADDITIONAL INFORMATION                                                                                                    |  |  |
| Point           | Displays points from a previously imported location file as a map layer.                                                                                                    |  |  |
|                 | Note: Review the <u>Location Builder Walkthrough</u> for detailed steps on how to import location files.                                                                       |  |  |
| Point Filter    | Displays points from a previously created location filter as a map layer.                                                                                                    |  |  |
|                 | Note: Review the <u>Location Filter Walkthrough</u> for detailed steps on how to create a filter using either imported locations or Claritas Business-Facts <sup>®</sup> data. |  |  |
| Geography       | Displays previously saved analysis areas and/or geographies as a map layer.                                                                                                    |  |  |

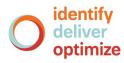

- 3. Specify the layer details.
  - For Point layers:
    - $\circ$  Select the desired location file/s.
    - If you would you like to add the layer as an image, or if the layer contains 5,000 or more locations, click to select the *Add Layer as image?* option.
      Note: If the layer is added as an image, you will not be able to reorder the layer within Layer Control.

|                                | Add Layers |                     |
|--------------------------------|------------|---------------------|
| elect a layer type             |            |                     |
| Point Layer                    |            |                     |
| elect the layer you would like | to add.    |                     |
| File Name                      | Data Type  | Number of Records   |
| WI Addresses                   | POINT      | 3                   |
| Nashville Locations            | POINT      | 15                  |
| San Diego Office               | POINT      | 1                   |
|                                |            |                     |
|                                |            |                     |
|                                |            |                     |
|                                |            |                     |
|                                |            |                     |
|                                |            | Add Layers          |
|                                |            | Add Layer as Image? |

- For Point Filter layers:
  - Select the desired location filter.

| Add Layers                              | Ë      |
|-----------------------------------------|--------|
| Select a layer type                     |        |
| Point Filter Layer                      | $\sim$ |
| Select the layer you would like to add. |        |
| Hospitals Madison                       |        |
| Purniture Stores                        |        |
|                                         |        |
|                                         |        |
|                                         |        |
|                                         |        |
|                                         |        |
|                                         |        |
|                                         |        |
|                                         |        |
|                                         |        |
| Add La                                  | ayers  |

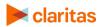

Go to the Knowledge Center to view additional walkthroughs. Copyright  $\Circle Claritas$ , LLC. All rights reserved.

- For Geography layers:
  - Select previously saved analysis areas and/or geographies.
  - Specify if you would like the selected areas to be grouped as a single layer.
    - If selected, all selected areas will be grouped as a single layer within Layer Control. This option will allow you to simultaneously edit the appearance of the grouped geographies.
    - If left unselected, each selected area will be displayed as a separate layer within Layer Control.

| Add Layers                               | Å           |  |
|------------------------------------------|-------------|--|
| Select a layer type                      |             |  |
| Geography Layer                          |             |  |
| Select the layer you would like to add.  |             |  |
| Q Search Clear Selection                 |             |  |
| > 🗅 My Analysis Area 🏠                   |             |  |
| C United States (USA)                    |             |  |
| > 🗅 State (STA)                          |             |  |
| Combined Statistical Area (CSA)          |             |  |
| > 🗋 Nielsen Designated Market Area (DMA) |             |  |
| > 🗋 Three-Digit ZIP Code (TDZ)           |             |  |
| Core Record Statistical Area (CRS) V     |             |  |
| Group as a single layer ?                | $\bigcirc$  |  |
| Add Lay                                  | <b>yers</b> |  |

4. Click Add Layers to add the layer/s to the map.

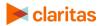